## To Reactivate an Inactive Course

- 1. Go to the CourseLeaf website located here: <https://catalog-next.uvm.edu/courseadmin> -all salaried faculty and staff have access to the system (via net ID and password) -you must enable cookies to access the system -opening with Internet Explorer is NOT recommended as it seems to cache an old version of the form
- 2. Log on with your UVM netid and password.
- 3. Find the inactive course using the Search function:

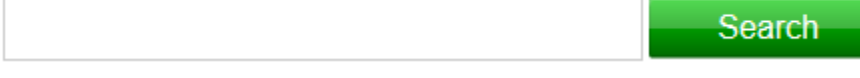

4. Highlight the course to be reactivated:

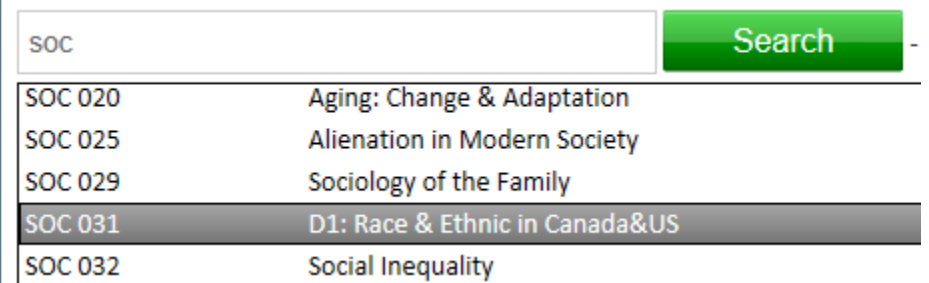

5. Click the Reactivate/Edit button:

Reactivate/Edit Course

6. Click the Reactivate button at the top of the form:

O Inactive C Reactivate **Course Status** 

7. Enter a reason for reactivating the course:

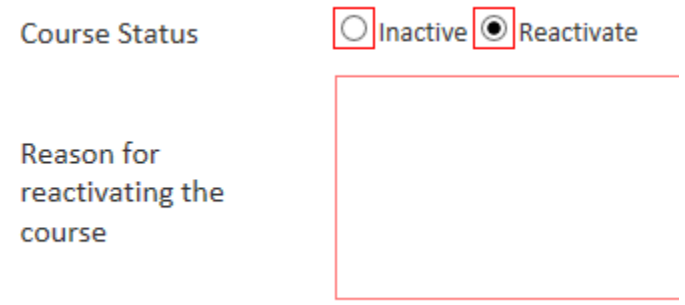

8. Make any other desired changes in the appropriate fields on the form. Note: The following fields are fixed and cannot be changed: Term, Subject Prefix, College/School, Department/Program, and Course Number.

With the exception of some of the diversity course credit questions, all of the fields bordered in red are required for submission.

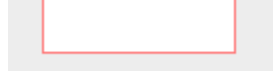

9. Remember to attach a syllabus in these cases:

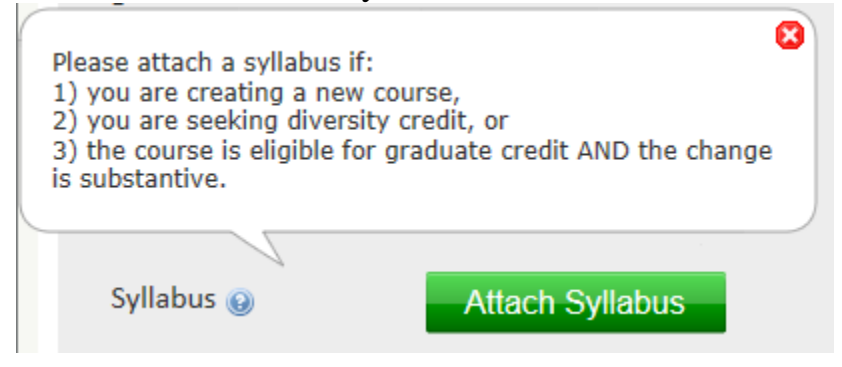

- 10.Before you submit your form, make sure you do two things:
- A. Verify that the course meets the University's Definition of a Credit Hour:

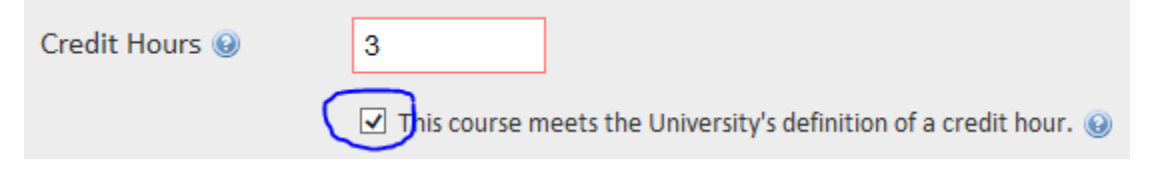

B. Indicate whether or not you are seeking diversity credit approval as part of the change:

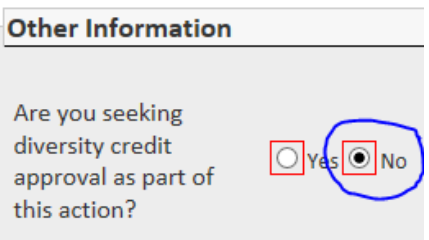

11. When you have finished your work, click Save & Submit:

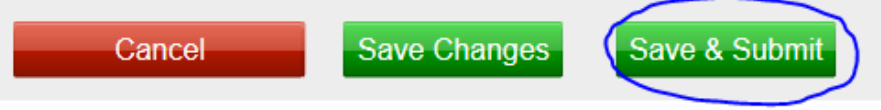

12. After submitting your form, you can see the workflow path it will follow, and where it is in workflow. The individual at the next stop will receive an e-mail indicating that your form is ready for review/approval. You can log in to the system periodically to see its progress. When it has completed its entire workflow, you will get an e-mail notification.

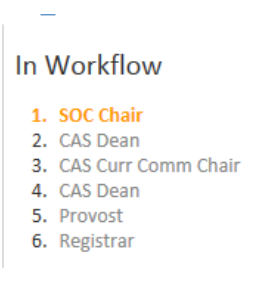

13. Close your browser to log out.